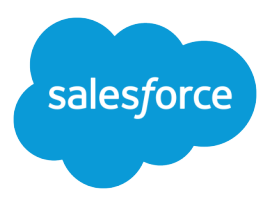

# Salesforce Files Connect Implementation Guide

Salesforce, Spring '16

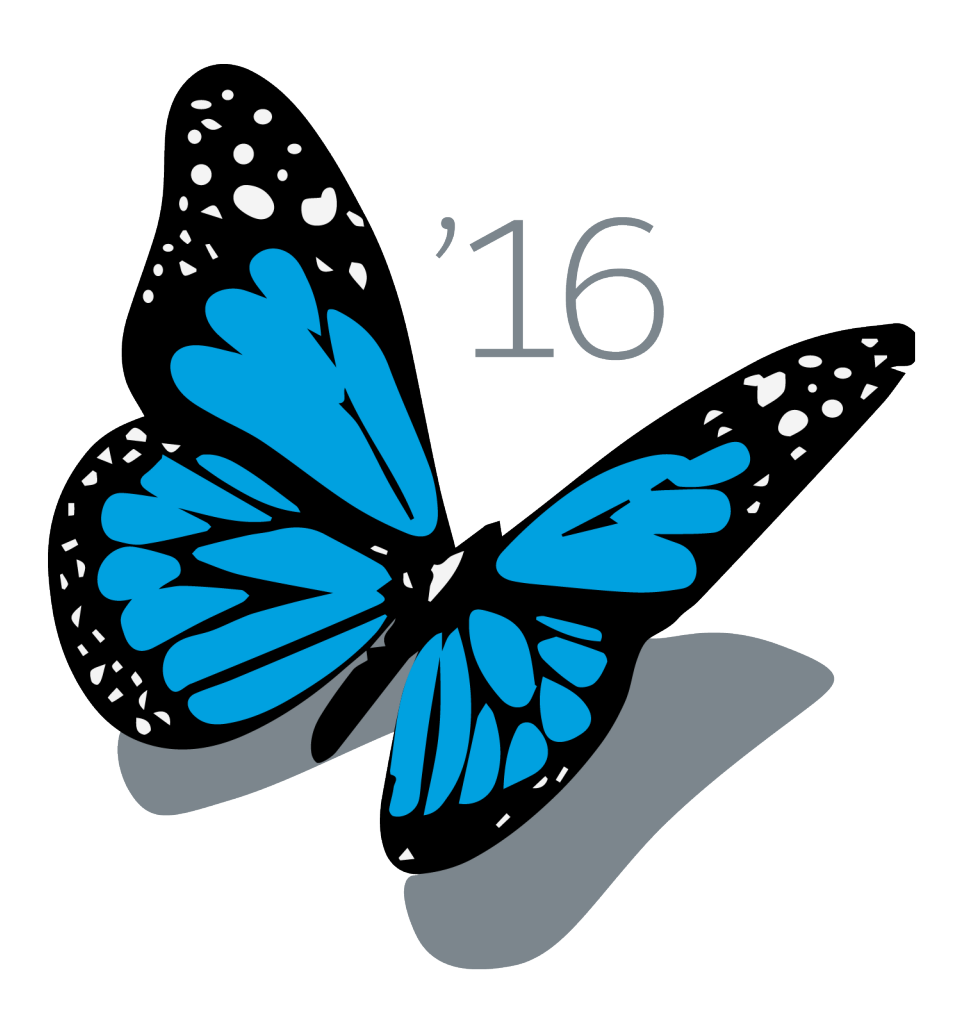

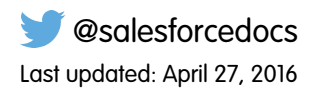

© Copyright 2000–2016 salesforce.com, inc. All rights reserved. Salesforce is a registered trademark of salesforce.com, inc., as are other names and marks. Other marks appearing herein may be trademarks of their respective owners.

### **CONTENTS**

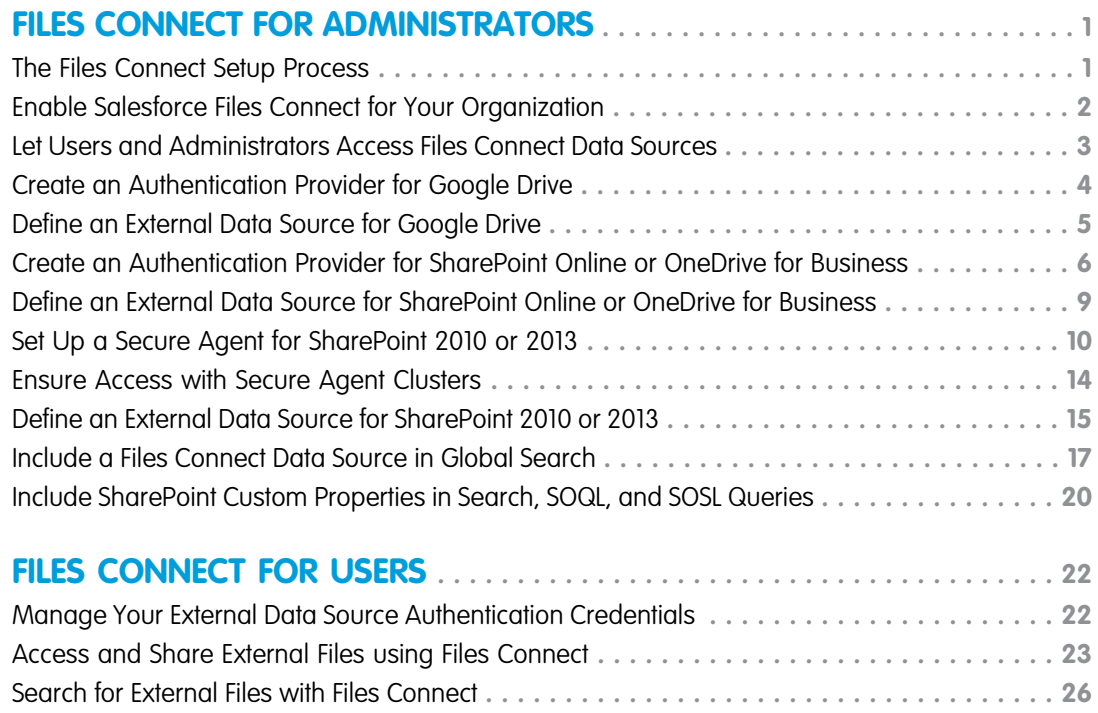

## <span id="page-4-0"></span>FILES CONNECT FOR ADMINISTRATORS

### <span id="page-4-1"></span>The Files Connect Setup Process

With Files Connect, Salesforce users can access, share, and search external data from systems like Google Drive or SharePoint. The setup process differs for cloud-based and on-premises external data sources.

Tip: For detailed visuals, tips, and troubleshooting, see the Files Connect [Setup Guide](https://org62.my.salesforce.com/sfc/p/000000000062/a/30000000TwBg/oY6nj5H8L_c0djY2t01Q5s39DqCk82b5lLKTOl9Aeuc) and [User Guide](https://org62.my.salesforce.com/sfc/p/000000000062/a/30000000TwBb/4P94FDKJU8TLPlV9UwgNyhFIeRb8cjoHnsneKTbtk9Q).

### First, enable Files Connect, and let users access related external data sources

- **1.** [Enable Salesforce Files Connect for Your Organization.](#page-5-0)
- **2.** [Let Users and Administrators Access Files Connect Data Sources](#page-6-0).

### For cloud-based data sources, create an authentication provider, and then define the source

If you use Google Drive:

- **1.** [Create an Authentication Provider for Google Drive.](#page-7-0)
- **2.** [Define an External Data Source for Google Drive](#page-8-0).
- If you use Microsoft's cloud systems:
- **1.** [Create an Authentication Provider for SharePoint Online or OneDrive for Business](#page-9-0).
- **2.** [Define an External Data Source for SharePoint Online or OneDrive for Business](#page-12-0).

### For on-premises data sources, set up a Secure Agent, and then define the source

- Note: This process requires a paid permission set license, "Files Connect for on-premises external data sources." For information about permission set licenses, [see Salesforce Help](https://help.salesforce.com/HTViewHelpDoc?id=users_permissionset_licenses_view.htm).
- **1.** [Set Up a Secure Agent for SharePoint 2010 or 2013](#page-13-0) on a Linux or Windows server to securely connect Salesforce to data stored behind your firewall.
- **2.** [Define an External Data Source for SharePoint 2010 or 2013.](#page-18-0)

### Include the external data in global search

To let users access external data in global Salesforce searches, you'll need to [create an external object and give users access to its fields](#page-20-0). This is an optional step, but highly recommended to best integrate external data with Salesforce.

#### EDITIONS

Available in: both Salesforce Classic and Lightning Experience

Files Connect for cloud-based external data sources is available in:

**Professional**, **Enterprise**, **Performance**, **Unlimited**, and **Developer** Editions

Files Connect for on-premises external data sources is available for an extra cost in: **Enterprise**, **Performance**, **Unlimited**, and **Developer** Editions

### For per-user data sources, have users authenticate in Salesforce

If you specified per-user authentication for a data source and exposed it through profiles or permission sets, ask authorized users to [provide their data source credentials](http://help.salesforce.com/HTViewHelpDoc?id=collab_files_connect_cred.htm).

### Start accessing, sharing, and searching external files!

<span id="page-5-0"></span>Now users can [access and share external files](http://help.salesforce.com/HTViewHelpDoc?id=collab_files_connect_share.htm) via the Files tab and feed, and [search for them](http://help.salesforce.com/HTViewHelpDoc?id=collab_files_connect_search.htm) right alongside their Salesforce content.

### Enable Salesforce Files Connect for Your Organization

Let users search and share files from external systems like Google Drive and SharePoint. To complete the process, Chatter must be enabled for both the organization and the profile of the administrator who performs these steps.

- **1.** From Setup, enter *Files Connect Settings* in the Quick Find box, then select **Files Connect Settings**.
- **2.** Click **Edit**, and then select **Enable Files Connect**.
- **3.** For File Sharing, select one of the following:
	- **• Copy** stores a copy of external files in Salesforce. If files are shared with a Chatter group, all group members can access the files, even if they lack access to the external system.
	- **• Reference** points to external files stored outside Salesforce. No previews are available in Chatter, and file downloads require user access to the external system. (Users must enter credentials for the system in the Authentication Settings for External Systems section of personal setup).
	- Tip: Choose the Copy mode if your organization shares files with external customers or partners. Choose the Reference mode to reflect access restrictions from the external system in Salesforce.

Regardless of sharing mode, Chatter doesn't reflect file revisions in external systems. However, Reference mode points to the latest versions in those systems.

#### EDITIONS

Available in: both Salesforce Classic and Lightning Experience

Files Connect for cloud-based external data sources is available in: **Professional**, **Enterprise**,

**Performance**, **Unlimited**, and **Developer** Editions

Files Connect for on-premises external data sources is available for an extra cost in: **Enterprise**, **Performance**, **Unlimited**, and **Developer** Editions

#### USER PERMISSIONS

To enable Salesforce Files Connect:

### <span id="page-6-0"></span>Let Users and Administrators Access Files Connect Data Sources

After you enable Files Connect, give users and administrators permission to access specific external data sources from Salesforce.

Tip: Though you can provide access to data sources via permission sets or profiles, permission sets let you more quickly adjust access for several types of users. Regardless of which method you choose, be sure to give administrators access so they can configure data sources.

- **1.** From Setup, enter *Permission Sets* in the Quick Find box, then select **Permission Sets** or enter *Profiles* in the Quick Find box, then select **Profiles**.
- **2.** Create a new permission set or profile, or click an existing one.

If you use a permission set, User License must be set to the default option, "None."

**3.** For a permission set, click **System Permissions**, then click **Edit**.

For a profile, click **Edit**, and scroll down to the Administrative Permissions section.

- **4.** Do either of the following, and then click **Save**.
	- **•** To access cloud-based data sources like SharePoint Online, select **Files Connect Cloud**.
	- **•** To access on-premises data sources like SharePoint 2010 or 2013, select **Files Connect On-premises**.
	- $\triangleright$  Note: The on-premises permission is available with a paid permission set license, "Files Connect for on-premises external data sources." To enable the license for your organization, [see these brief instructions](https://help.salesforce.com/HTViewHelpDoc?id=users_permissionset_licenses_view.htm) in Salesforce Help.
- **5.** For a permission set, click **Manage Assignments** in the toolbar at the top of the page. Then click **Add Assignments**, select users for the permission set, and click **Assign**.

Important: Include any administrators who need to configure external data sources.

- **6.** If you haven't already, define the external data sources for your organization:
	- [Define an External Data Source for SharePoint Online or OneDrive for Business](#page-12-0)
	- **•** [Define an External Data Source for SharePoint 2010 or 2013](#page-18-0)
	- **•** [Define an External Data Source for Google Drive](#page-8-0)

- **7.** In Setup, return to the detail page for the permission set or profile. Then do either of the following:
	- **•** For a permission set, in the Apps section, click **External Data Source Access**.
	- **•** For a profile, go to the Enabled External Data Source Access related list.
- **8.** Click **Edit**, add specific data sources to the Enabled External Data Sources list, and click **Save**.

(Users enter their credentials when they first access external data sources, or from their personal settings on theAuthentication Settings for External Systems page.)

#### EDITIONS

Available in: both Salesforce Classic and Lightning Experience

Files Connect for cloud-based external data sources is available in: **Professional**, **Enterprise**, **Performance**, **Unlimited**, and **Developer** Editions

Files Connect for on-premises external data sources is available for an extra cost in: **Enterprise**, **Performance**, **Unlimited**, and **Developer** Editions

#### USER PERMISSIONS

To set permissions:

Note: If you select an identity type of Named Principal for the data source, skip the steps below. But if you select Per User, read on.

### <span id="page-7-0"></span>Create an Authentication Provider for Google Drive

To use Google Drive as an external data source, you must create an authentication provider for it in Salesforce. The process begins with creating a related project in the Google Developers console.

### Create a Project in the Google Developers Console

- **1.** Using the credentials of your Google App for Work admin account, log in to **<https://console.developers.google.com/project>**.
- **2.** Click **Create Project**.
- **3.** Enter a project name, and click **Create**.
- **4.** In the project dashboard, click **Enable and manage APIs** to access the API manager.
- **5.** In the API manager, go to the Google APIs tab and search for *Drive API*.
- **6.** Click **Drive API** in the search results, then click **Enable API**.
- **7.** Click **Credentials**, located in the left-hand menu.
- **8.** In the OAuth Consent Screen tab, enter a valid email address and product name. Then click **Save**.
- **9.** In the Credentials tab, click **Add credentials** and select OAuth 2.0 client ID.
- **10.** Select Web application and click **Create**.

#### **11.** Copy the client ID and client secret values to a text file. You'll use these values when creating an authentication provider in Salesforce.

### Create an Authentication Provider in Salesforce

- **1.** In Setup, enter *Auth. Providers* in the Quick Find box, then select **Auth. Providers**.
- **2.** Click **New**.
- **3.** For Provider Type, select **Open ID Connect**, and then set the following options:
	- **•** Name—Enter the name you want to appear in Salesforce.
	- **•** URL Suffix—Enter the suffix at the end of the URL path. For example, in the path, https://login.salesforce.com/services/authcallback/00Dx00000000001/MyGoogleProvider, the suffix is "MyGoogleProvider"
	- **•** Consumer Key—Enter the client ID you copied when creating the Google project.
	- Consumer Secret—Enter the client secret you copied when creating the Google project.
	- **•** Authorize Endpoint URL—Enter https://accounts.google.com/o/oauth2/auth?access\_type=offline&approval\_prompt=force
	- **•** Token Endpoint URL— Enter https://accounts.google.com/o/oauth2/token
	- **•** Default Scopes—Enter openid email profile https://www.googleapis.com/auth/drive
- **4.** Click **Save**. Then, at the bottom of the Auth. Provider detail page, copy the Callback URL entry to a text file. (You'll use this when editing the Google project.)

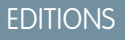

Available in: Salesforce Classic

Available in: **Professional**, **Enterprise**, **Performance**, **Unlimited**, and **Developer Editions** 

#### USER PERMISSIONS

To create authentication providers:

**•** "Customize Application" AND

> "Manage Auth. Providers"

### Edit the Project in the Google Developer Console

- **1.** In the API Manager, click **Credentials**, located in the left-hand menu.
- **2.** Click on the previously created Web application.
- **3.** In the Authorized Redirect URIs section, add the Callback URL you copied when creating the authentication provider in Salesforce.
- <span id="page-8-0"></span>**4.** Click **Save**.

### Define an External Data Source for Google Drive

Let Chatter users access their Google Drive content from the Files tab, feed posts, and search. Salesforce supports Google documents, spreadsheets, presentations, and drawings.

- **1.** From Setup, enter *External Data Sources* in the Quick Find box, then select **External Data Sources**.
- **2.** Click **New External Data Source**. Then set the following options.

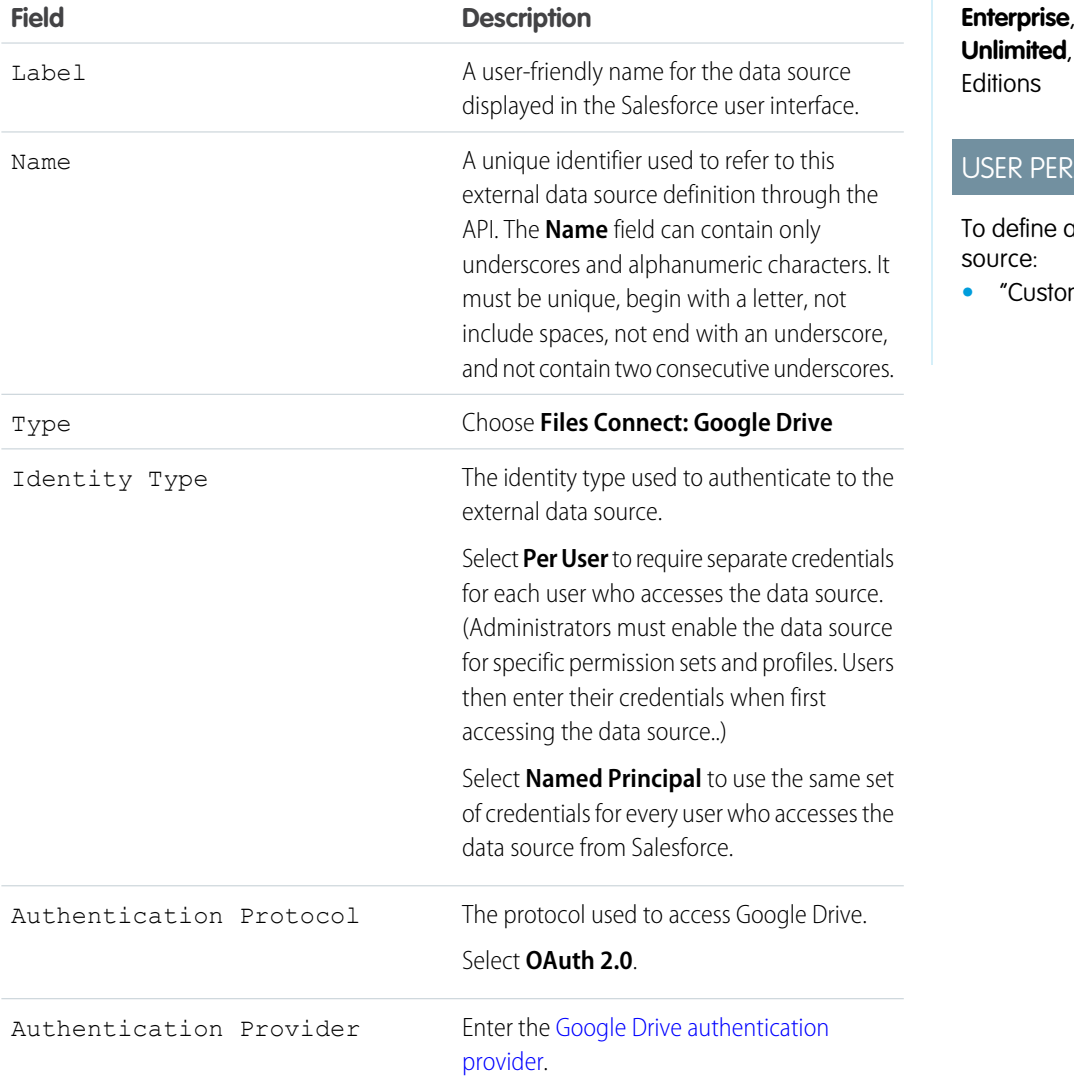

#### EDITIONS

Available in: both Salesforce Classic and Lightning Experience

Available in: **Professional**, **Performance**, and **Developer** 

#### **MISSIONS**

an external data

mize Application"

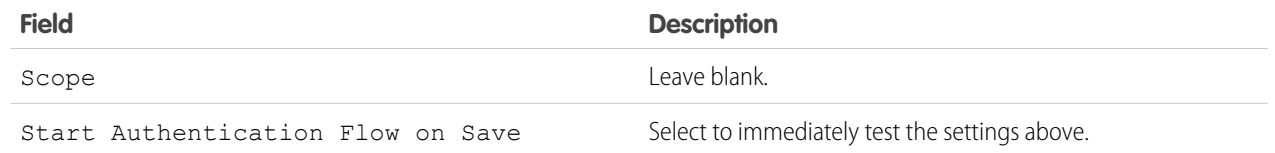

### <span id="page-9-0"></span>Create an Authentication Provider for SharePoint Online or OneDrive for Business

To use one of Microsoft's cloud-based external data sources, you must create an authentication provider for it in Salesforce and register that provider in an Office 365 app.

To fully configure an authentication provider, complete these steps:

- **1.** [Create an Authentication Provider Using Placeholder Values](#page-9-1)
- **2.** [Register an Office 365 app](#page-9-2)
- <span id="page-9-1"></span>**3.** [Edit the Authentication Provider](#page-11-0)

### Create an Authentication Provider Using Placeholder Values

- **1.** In Setup, enter *Auth. Providers* in the Quick Find box, then select **Auth. Providers**.
- **2.** Click **New**.
- **3.** For Provider Type, select **Microsoft Access Control Service**, and then set the following options:
	- **•** Name—Enter the name you want to appear in Salesforce.
	- **•** URL Suffix—Enter a suffix you want to appear at the end of the URL path. By default, the suffix reflects the Name entry.
	- **•** Consumer Key—Enter a placeholder value.
	- **•** Consumer Secret—Enter a placeholder value.
	- Authorize Endpoint URL—Enter a placeholder that begins with https.
	- **•** Token Endpoint URL— Enter a placeholder that begins with https.
	- **•** Default Scopes—Leave empty.
- <span id="page-9-2"></span>**4.** Click **Save**. Then, at the bottom of the Auth. Provider detail page, copy the Callback URL entry to a text file. (You'll use this when registering an Office 365 app.)

#### Register an Office 365 app

**1.** Log in to your Office365 account as an administrator, and go to one of the following URLs:

#### **SharePoint Online**

```
https://[your company name].sharepoint.com/[site collection
path]/_layouts/15/appregnew.aspx
```
#### **EDITIONS**

Available in: Salesforce Classic

Available in: **Professional**, **Enterprise**, **Performance**, **Unlimited**, and **Developer Editions** 

#### USER PERMISSIONS

To create authentication providers:

**•** "Customize Application" AND

> "Manage Auth. Providers"

#### **OneDrive for Business**

https://[your company name]-my.sharepoint.com/\_layouts/15/appregnew.aspx

- **2.** Set the following options:
	- **•** App Type—Select **An app running on a web server**.
	- **•** Client Id—Click **Generate**, and copy the generated value to a text file.
	- **•** Client Secret—Click **Generate**, and copy the generated value to a text file.
	- **•** Title—Enter a name for the app.
	- **•** App Domain—Enter the domain name of your Salesforce organization.
	- **•** Redirect URL— Enter the Callback URL you copied when creating the Authentication Provider in Salesforce.

#### **3.** Click **Create**.

Now you'll configure the newly created app to access SharePoint resources.

**4.** Go to one of the following URLs:

#### **SharePoint Online**

```
https://[your company name].sharepoint.com/[site collection
path]/_layouts/15/appinv.aspx
```
#### **OneDrive for Business**

```
https://[your company name]-my.sharepoint.com/_layouts/15/appinv.aspx
```
- **5.** Set the following options:
	- **•** App Id—Enter the Client Id you copied to a text file, then click **Lookup**.
	- **•** Title—Keep the default value.
	- **•** App Domain—Keep the default value.
	- **•** Redirect URL—Keep the default value..
	- **•** Permission Request XML—Enter a string with this format:

#### **SharePoint Online**

```
<AppPermissionRequests>
<AppPermissionRequest Scope="[SCOPE]" Right="[PLACEHOLDER]"/>
</AppPermissionRequests>
```
#### **OneDrive for Business**

```
<AppPermissionRequests>
<AppPermissionRequest Scope="http://sharepoint/content/tenant"
Right="[PLACEHOLDER]"/>
<AppPermissionRequest Scope="http://sharepoint/social/tenant" Right="Read"/>
</AppPermissionRequests>
```
**6.** For SharePoint Online, replace [SCOPE] with one of these values:

Important: Office 365 recognizes only these scope URLs; copy them exactly, without changes.

- http://sharepoint/content/sitecollection/web to let users access a single site (but not its subsites).
- **•** http://sharepoint/content/sitecollection to let users access a single site collection (including all subsites).
- http://sharepoint/content/tenant to let users access all site collections.
- **7.** Replace [PLACEHOLDER] with one of these values:
	- **•** Read
	- **•** Write
	- **•** Manage
	- **•** Full Control

For details about the differences between permission levels above, [see the Microsoft website.](https://technet.microsoft.com/en-us/library/jj219576(office.15).aspx)

#### <span id="page-11-0"></span>**8.** Click **Create**.

#### Edit the Authentication Provider

In Salesforce, you'll now replace the original placeholder values with the correct ones from the Office 365 app.

- **1.** In Setup, enter *Auth. Providers* in the Quick Find box, then select **Auth. Providers**.
- **2.** Click **Edit** next to the authentication provider you created previously.
- **3.** Change the following values:
	- **•** Consumer Key—Enter the Client Id you copied to a text file.
	- **•** Consumer Secret—Enter the Client Secret you copied to a text file.
	- **•** Authorize Endpoint URL—Enter the URL of the OAuthAuthorize.aspx page in Office 365. The URL format is as follows:

#### **SharePoint Online**

```
https://[your company name].sharepoint.com/[site collection
path]/_layouts/15/OauthAuthorize.aspx
```
#### **OneDrive for Business**

https://[your company name]-my.sharepoint.com/\_layouts/15/OauthAuthorize.aspx

**•** Token Endpoint URL— Enter a URL in the following format:

#### **SharePoint Online**

```
https://accounts.accesscontrol.windows.net/[your company
name].onmicrosoft.com/tokens/OAuth/2?resource=00000003-0000-0ff1-ce00-000000000000/[your
company name].sharepoint.com@[your company name].onmicrosoft.com
```
#### **OneDrive for Business**

```
https://accounts.accesscontrol.windows.net/[your company
name].onmicrosoft.com/tokens/OAuth/2?resource=00000003-0000-0ff1-ce00-000000000000/[your
company name]-my.sharepoint.com@[your company name].onmicrosoft.com
```
**4.** Click **Save**. Your authentication provider is now ready for use.

### <span id="page-12-0"></span>Define an External Data Source for SharePoint Online or OneDrive for Business

With Files Connect and Chatter, Salesforce can access content from Microsoft's cloud-based systems.

- **1.** From Setup, enter *External Data Sources* in the Quick Find box, then select **External Data Sources**.
- **2.** Click **New External Data Source**. Then set the following options.

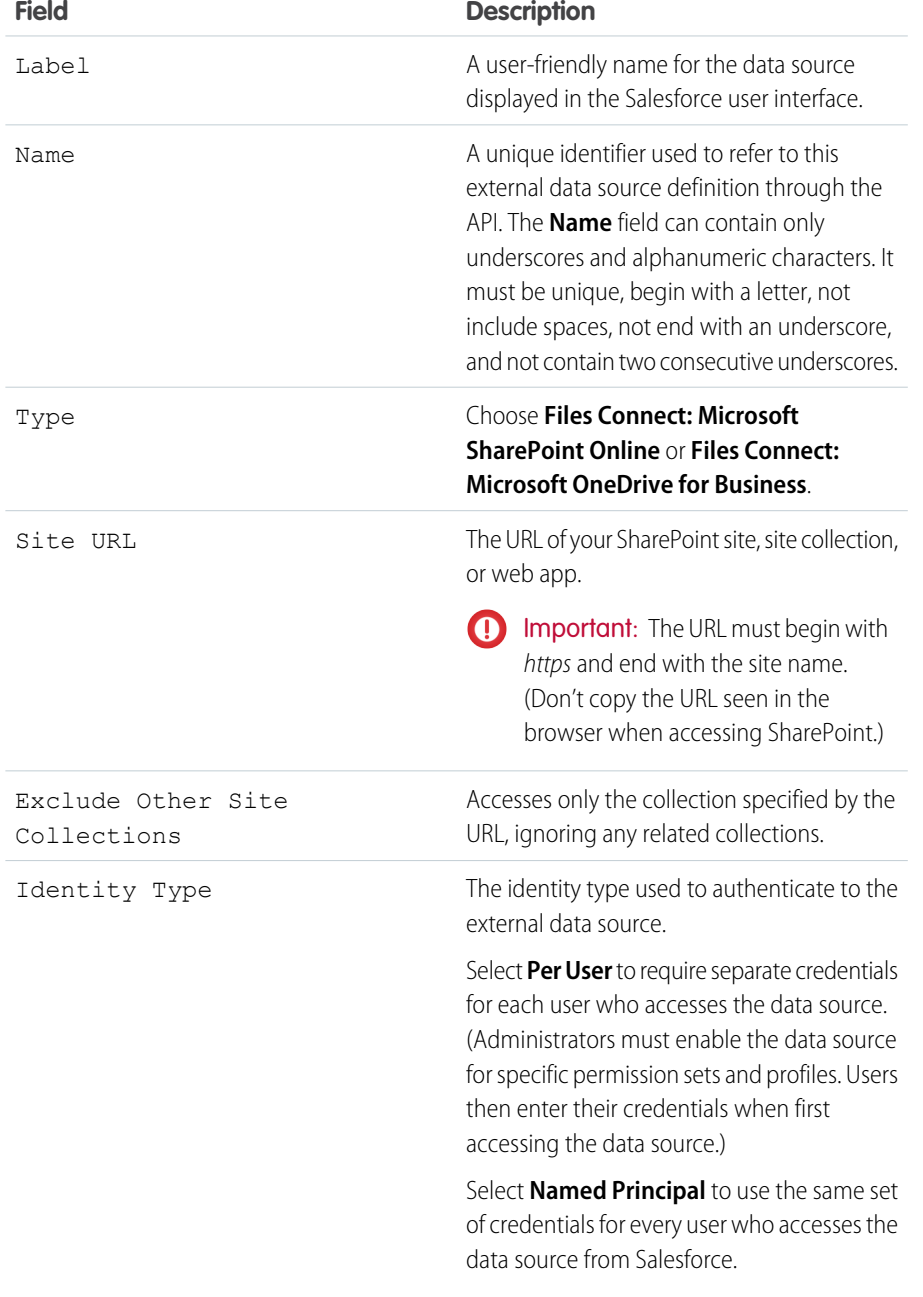

#### EDITIONS

Available in: both Salesforce Classic and Lightning Experience

Available in: **Professional**, **Enterprise**, **Performance**, **Unlimited**, and **Developer** Editions

#### USER PERMISSIONS

To define an external data source:

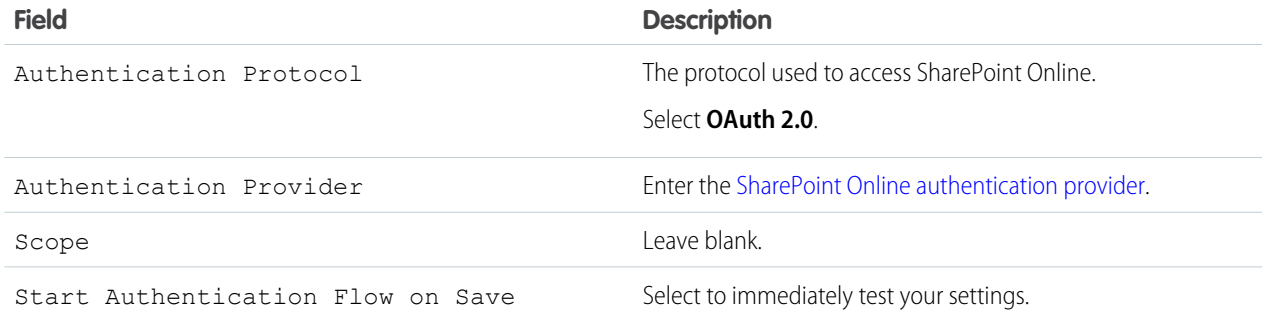

### <span id="page-13-0"></span>Set Up a Secure Agent for SharePoint 2010 or 2013

A Secure Agent provides secure communication between Salesforce and on-premises data in SharePoint 2010 or 2013.

Note: The Secure Agent setup process requires a paid permission set license, "Files Connect for on-premises external data sources." For information about permission set licenses, [see](https://help.salesforce.com/HTViewHelpDoc?id=users_permissionset_licenses_view.htm) [Salesforce Help](https://help.salesforce.com/HTViewHelpDoc?id=users_permissionset_licenses_view.htm).

To fully configure a Secure Agent, complete these steps:

- **1.** [Create a Connected App for the Secure Agent](#page-13-1)
- **2.** [Create a Profile and User Specific to the Secure Agent](#page-14-0)
- **3.** [Create the Agent in Salesforce, and Download the Installer to Your Server](#page-14-1)
- **4.** Install and Run the Agent on a [Windows Server](#page-15-0) or a [Linux Server](#page-15-1)
- **5.** [Install Secure Agent Plug-ins for Your On-premises Data Source](#page-16-0)
- **6.** [Update Previously Installed Plug-ins](#page-17-1)
- **7.** [Import Any Required Certificates](#page-17-2)
- <span id="page-13-1"></span>**8.** [Track and Troubleshoot Secure Agent Activity](#page-17-3)

Tip: For a visual walk-through, see this [video tutorial of Secure Agent setup.](https://www.youtube.com/watch?v=gEtnvBStXww&list=UUERSibHAaMJjr5yHWfkKTqA)

#### Create a Connected App for the Secure Agent

- **1.** In Setup, enter *Apps* in the Quick Find box, then select **Apps**.
- **2.** In the Connected Apps section, click **New**.
- **3.** In the Basic Information section, enter the following settings:
	- **•** Connected App Name—Enter a distinctive name like "Secure Agent App."
	- **•** API Name—Leave the default value.
	- **•** Contact Email—Enter your administrator's address.
- **4.** In the API section, select **Enable OAuth Settings**, and enter the following settings:

#### **EDITIONS**

Available in: both Salesforce Classic and Lightning Experience

Available for an extra cost in: **Enterprise**, **Performance**, **Unlimited**, and **Developer Editions** 

#### USER PERMISSIONS

To set up a Secure Agent:

- Callback URL-Enter https://login.salesforce.com for a production instance, or https://test.salesforce.com for a sandbox.
- **•** Use Digital Signatures—Deselect this option.
- **•** Selected OAuth Scopes—Add "Access and manage your data (api)" and "Perform requests on your behalf at any time (refresh\_token, offline\_access)."

**5.** Click **Save**.

- **6.** In Setup, enter *Connected Apps* in the Quick Find box, then select the option for managing connected apps.
- **7.** Next to the new app, click **Edit**, and then enter the following settings:
	- **•** Permitted Users—Select "Admin approved users are pre-authorized."
	- **•** IP Relaxation—Select "Relax IP restrictions."
- <span id="page-14-0"></span>**8.** Click **Save**.

#### Create a Profile and User Specific to the Secure Agent

- **1.** In Setup, enter *Profiles* in the Quick Find box, then select **Profiles**.
- **2.** Next to the Standard User profile, click **Clone**.
- **3.** For Profile Name, enter a distinctive name like "Secure Agent profile."
- **4.** Click **Save**.
- **5.** Next to the new profile, click **Edit**.
- **6.** In the Connected App Access section, select the connected app you created for the agent.
- **7.** In the Administrative Permissions section, select **Modify Secure Agents**.
- **8.** Click **Save**.
- **9.** In Setup, enter *Users* in the Quick Find box, then select **Users**.
- **10.** Click **New User**.
- <span id="page-14-1"></span>**11.** For Profile, select the profile you created for the agent. Then complete the remaining required fields, and click **Save**.

Important: Be sure to deselect "Generate new password and notify user immediately."

#### Create the Agent in Salesforce, and Download the Installer to Your Server

- **1.** In Setup, enter *Secure Agents* in the Quick Find box, then select **Secure Agents**.
- **2.** Click **New Secure Agent**.
- **3.** Enter a **Label** for the user interface and **Name** for the API.

Note: Choose the label carefully, because you can't change it. Salesforce relies on a consistent label to remain connected to the agent.

- **4.** For **Proxy User**, enter the user you created for the Secure Agent.
- **5.** Click **Save**.
- **6.** On the details page, click **Download Installer**, and then choose **Linux Agent** or **Windows Agent**.
- **7.** In Setup, enter *Apps* in the Quick Find box, then select **Apps**, and click the name of the connected app you created. Then, in the API section, copy the Consumer Key value to a text file.
- **8.** To your server, copy the text file and the downloaded installer file (sfdc-agent.zip for Windows, or sfdc-agent.run for Linux).

Important: Make sure the server can access both Salesforce and your on-premises data source, and has Java 6.x or 7.x installed.

#### <span id="page-15-0"></span>Install and Run the Agent on a Windows Server

- **1.** Extract the files in sfdc-agent.zip. Then double-click SecureAgentInstaller.exe
- **2.** Click **Next**, and enter an installation folder. Click **Next** again, and finish initial installation.
- **3.** When the configuration window appears, enter proxy settings used to connect to Salesforce.

Tip: To change proxy settings after installation (due to a new password for example), enter the *agent:proxyconfig* command in the agent interface.

**4.** For Login Server Type, choose **Production** or **Sandbox**.

Tip: To later change this and following configuration settings, you must uninstall and reinstall the agent.

- **5.** For Oauth Client Key, enter the Consumer Key value you copied to the text file.
- **6.** For Encryption Settings, select one of the following:
	- **• Generate** to randomly generate a 1,024-bit public/private key pair. See the [Re-use existing certificate](#page-15-2) setting if you need another key size. Then note the displayed path to the generated \*.509 certificate file. You reference this path in the Salesforce connected app.
	- **• Re-use existing keystore** to reuse a key pair from a previous agent installation. The keystore is in this location: *[agent installation folder]\etc\auth.jks*.

<span id="page-15-2"></span>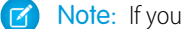

Note: If you select an existing keystore, skip to step 10.

- **• Re-use existing certificate** to select your own certificate and private key. This option enables you to use a different key size. Contact Salesforce for more information.
- **7.** In Salesforce, from Setup, enter *Apps* in the Quick Find box, then select **Apps**.
- **8.** Click **Edit** next to the connect app, and select **Use Digital Signatures**.
- **9.** Click **Choose File**, and select the \*.509 certificate. Then click **Save**.
- **10.** Return to the agent installer, and click **Next** to complete the installation.
- <span id="page-15-1"></span>**11.** Click **Install Agent as Service** to start the "Salesforce Secure Agent" service on your server.

Tip: To access services in Windows, choose **Start** > **Administrative Tools** > **Services**.

#### Install and Run the Agent on a Linux Server

- **1.** Run the installer using one of these commands:
	- **•** Production instance:

./sfdc-agent.run

**•** Sandbox instance:

./sfdc-agent.run -l https://test.salesforce.com

**•** Production instance with your own public/private key pair:

```
./sfdc-agent.run –l https://login.salesforce.com -p [private key filename].PKCS8 -f
[public key filename].X509
```
**•** Production instance with a keystore generated during a previous installation:

./sfdc-agent.run –l https://login.salesforce.com -j [path to \*.jks file]

You'll find the \*.jks file here: *[agent installation folder]/etc/auth.jks*

**2.** Follow the on-screen instructions to enter an installation folder and proxy settings.

Tip: To change proxy settings after installation, enter the *agent:proxyconfig* command in the agent interface.

**3.** When the installer prompts you for an Oauth Client Key, enter the Consumer Key value you copied to the text file.

Note: If you specified a keystore generated during a previous installation, skip to step 8.

- **4.** If prompted, generate a random 1,024-bit public/private key pair. Then note the displayed path to the generated \*.509 certificate file. You reference this path in the Salesforce connected app.
	- Note: Contact Salesforce if you need to use a different key size.  $\sqrt{2}$
- **5.** In Salesforce, from Setup, enter *Apps* in the Quick Find box, then select **Apps**.
- **6.** Click **Edit** next to the connect app, and select **Use Digital Signatures**.
- **7.** Click **Choose File**, and select the \*.509 certificate. Then click **Save**.
- <span id="page-16-0"></span>**8.** Return to the agent installer, and press Enter to complete the installation.
- **9.** Start the agent with this command: *[agent installation folder]/bin/start*

#### Install Secure Agent Plug-ins for Your On-premises Data Source

To connect a Secure Agent to an external data source in Salesforce, you need to install the necessary plug-ins.

- **1.** In Setup, enter *Secure Agents* in the Quick Find box, then select **Secure Agents**.
- **2.** Click an agent name to access its details page.
- **3.** In the Secure Agent Plugins list, click **New**.

For SharePoint 2010 or 2013, you'll need to install the following plug-ins:

- **•** Files Connect SharePoint
- **•** Files Connect Remote Connector Service
- **•** Secure Transport Client Service
- **4.** To install a plug-in, select it from the Type menu, enter a distinctive name, and click **Save**. Repeat the process for each required plug-in.

### <span id="page-17-1"></span>Update Previously Installed Plug-ins

When plug-in updates are available, administrators receive weekly email notifications.

- **1.** In Setup, enter *Secure Agents* in the Quick Find box, then select **Secure Agents**.
- **2.** In the Secure Agent Plugins list, if the Update Available column states "Yes," click **Edit** for that plug-in.
- <span id="page-17-2"></span>**3.** Select **Update to the recommended version on save**, and click **Save**.

### Import Any Required Certificates

In the agent interface, you can press the TAB key to access a variety of commands. If your SharePoint server requires a self-signed certificate, or a certificated signed by an unofficial authority, you must use the *rcs:importcert* command. Then enter the path to import the self-signed certificate, or the root certificate of the authority, into the Secure Agent trust store.

<span id="page-17-3"></span>The *rcs:listcert* command lists all certificates currently in the trust store, while *rcs:deletecert* deletes the specified certificate from the store.

### Track and Troubleshoot Secure Agent Activity

Download log files to precisely monitor agent events.

- **1.** In Setup, enter *Secure Agents* in the Quick Find box, then select **Secure Agents**.
- **2.** Click the name of a previously created Secure Agent to open its detail page.
- <span id="page-17-0"></span>**3.** Click either of the following:
	- **• Download Logs** to download a compressed .zip file containing text logs.
	- **• Download Diagnostics** to see the current agent state, including the list of installed plug-ins and Java virtual machine status.

### Ensure Access with Secure Agent Clusters

Secure Agent clusters provide failover protection, ensuring that Salesforce users can always access on-premises external data sources like SharePoint 2010 or 2013.

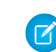

Note: The Secure Agent setup process requires a paid permission set license, "Files Connect for on-premises external data sources." For information about permission set licenses, [see](https://help.salesforce.com/HTViewHelpDoc?id=users_permissionset_licenses_view.htm) [Salesforce Help](https://help.salesforce.com/HTViewHelpDoc?id=users_permissionset_licenses_view.htm).

### Create the Secure Agent Cluster

- **1.** Create multiple Secure Agents on different servers by repeating this process: [Set Up a Secure](#page-13-0) [Agent.](#page-13-0)
- **2.** From Setup, enter *Secure Agent Clusters* in the Quick Find box, then select **Secure Agent Clusters**.
- **3.** Click **New Secure Agent Cluster**.
- **4.** Enter a **Label** for the user interface and **Name** for the API.
- **5.** To add available agents to the cluster, select them, and click **Add**.

#### EDITIONS

Available in: both Salesforce Classic and Lightning Experience

Available for an extra cost in: **Enterprise**, **Performance**, **Unlimited**, and **Developer Editions** 

#### USER PERMISSIONS

To set up Secure Agent clusters:

Change the priority order in which agents are used by moving them up or down in the Selected Secure Agents list. The accessible agent with highest priority is used first.

**6.** Click **Save**.

### Check Cluster Status

- **1.** From Setup, enter *Secure Agent Clusters* in the Quick Find box, then select **Secure Agents Clusters**.
- **2.** Click a cluster name to access its details page.
- **3.** Note the overall status for the cluster. Green indicates that all agents are accessible, yellow that some are, and red that none are.
- **4.** Note the status of individual agents and these additional details:
	- **•** The Priority column shows the order in which agents are used. To change priority, click **Edit**, and move agents up or down in the Selected Secure Agents list.
	- **•** The Active column indicates which agent is currently in use.

### <span id="page-18-0"></span>Define an External Data Source for SharePoint 2010 or 2013

Let Salesforce access data in your on-premises system. Files Connect and Chatter make it possible.

- Note: This setup process requires a paid permission set license, "Files Connect for on-premises  $\mathcal{A}$ external data sources." For information about permission set licenses, [see Salesforce Help](https://help.salesforce.com/HTViewHelpDoc?id=users_permissionset_licenses_view.htm).
- **1.** From Setup, enter *External Data Sources* in the Quick Find box, then select **External Data Sources**.
- **2.** Click **New External Data Source**. Then set the following options.

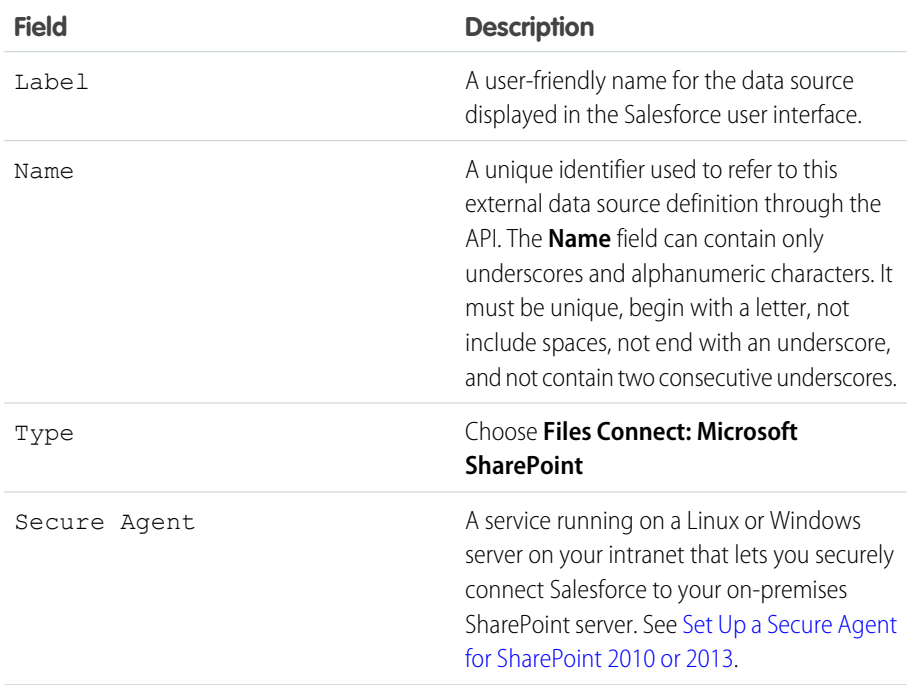

#### **EDITIONS**

Available in: both Salesforce Classic and Lightning Experience

Available for an extra cost in: **Enterprise**, **Performance**, **Unlimited**, and **Developer Editions** 

#### USER PERMISSIONS

To define an external data source:

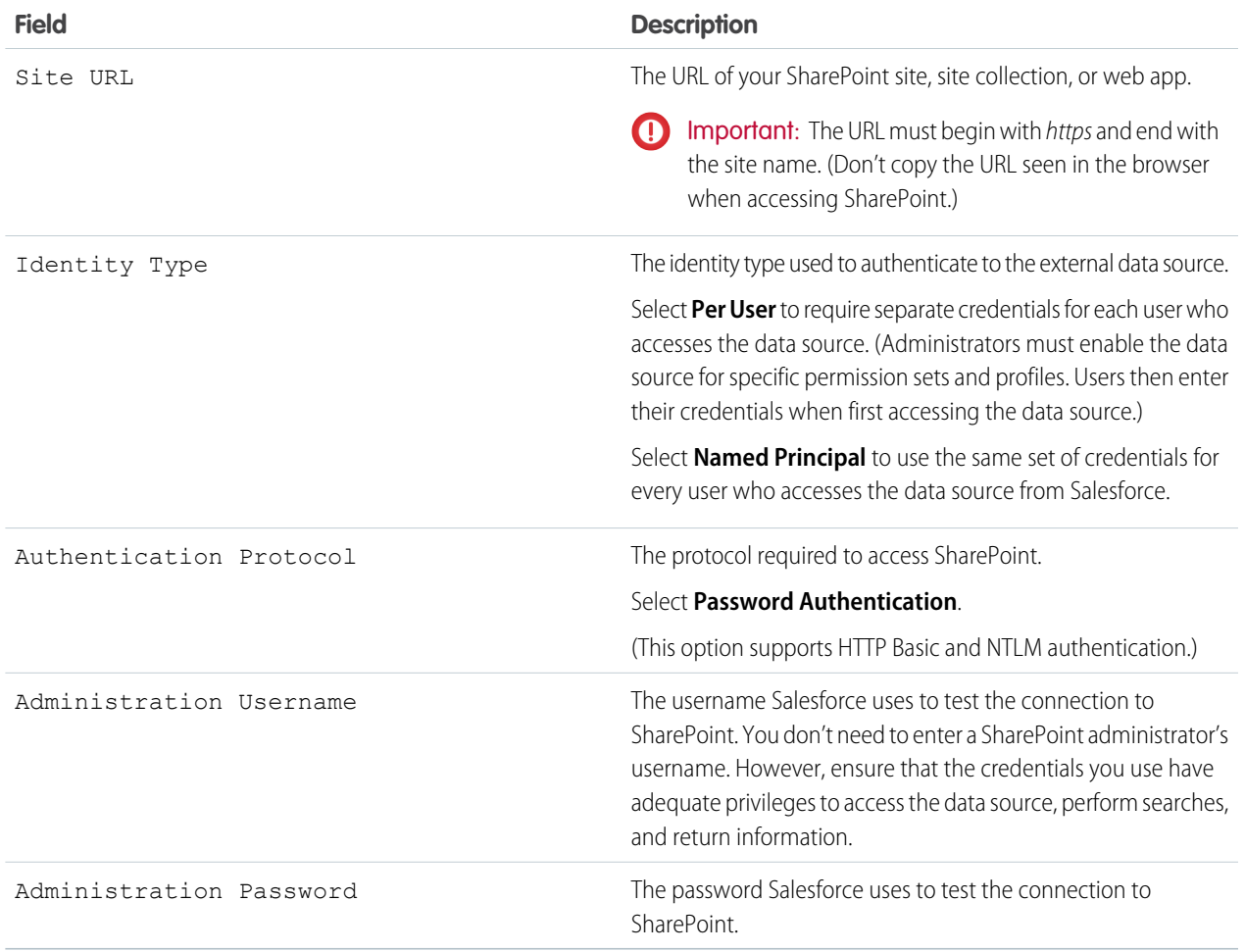

Note: Salesforce users can't access SharePoint 2010 if anonymous access is enabled for the web application.

### <span id="page-20-0"></span>Include a Files Connect Data Source in Global Search

Combine searches for Salesforce data with external data from Google Drive, SharePoint, or OneDrive for Business. Via the API, developers can automate the process with supported SOQL or SOSL queries.

To include external data in global searches or API queries, first create a related external object. External objects behave similarly to custom objects, but map to data stored outside Salesforce in an external system like SharePoint. Each external object maps to a data table, and the object fields map to accessible table columns.

Tip: External objects support lookup relationships similar to custom objects, letting you integrate external data into related lists and other areas throughout Salesforce. For details, see [External Object Relationships](https://help.salesforce.com/HTViewHelpDoc?id=external_object_relationships.htm).

To fully configure global search, complete these steps:

- **1.** [Choose the Layout for Global Search Results](#page-20-1)
- **2.** [Create an External Object from an External Data Source](#page-20-2)
- **3.** [Give Users Access to the External Object Fields](#page-21-0)

To automate search with SOQL or SOSL, review the supported queries for your data source:

- **•** [SOQL and SOSL Support for SharePoint and OneDrive External Objects](#page-21-1)
- <span id="page-20-1"></span>**•** [SOQL and SOSL Support for Google Drive External Objects](#page-22-0)

### Choose the Layout for Global Search Results

By default, Files Connect external objects use the standard search results layout for Chatter and the Files tab. If you want to display customized search layouts for these objects, complete these quick steps.

- <span id="page-20-2"></span>**1.** From Setup, enter *Files Connect Settings* in the Quick Find box, then select **Files Connect Settings**.
- **2.** Select **Use External Object Search Layout**.

### Create an External Object from an External Data Source

- **1.** Define an external data source that supports search:
	- **•** [SharePoint Online or OneDrive for Business](#page-12-0)
	- **•** [SharePoint 2010 or 2013](#page-18-0)
	- **•** [Google Drive](#page-8-0)
- **2.** In Setup, enter *External Data Sources* in the Quick Find box, then select **External Data Sources**.
- **3.** Click the data source name to access the details page.
- **4.** Click **Validate and Sync**.
- **5.** Select the table named "items\_[data source]." Then click **Sync** to create an external object that maps to the entire source. Now you deploy the object to make the data it contains available to users.
- **6.** Choose **Build** > **Develop** > **External Objects**.

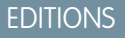

Available in: both Salesforce Classic and Lightning Experience

Files Connect for cloud-based external data sources is available in: **Professional**, **Enterprise**, **Performance**, **Unlimited**, and **Developer** Editions

Files Connect for on-premises external data sources is available for an extra cost in: **Enterprise**, **Performance**, **Unlimited**, and **Developer** Editions

#### USER PERMISSIONS

To create an external object and provide access to its fields:

- **7.** Click **Edit** next to the new external object.
- **8.** At the bottom of the page, click **Deployed**, and then click **Save**.

### <span id="page-21-0"></span>Give Users Access to the External Object Fields

- **1.** In Setup, enter *Permission Sets* in the Quick Find box, then select **Permission Sets**.
- **2.** Click [a permission set in which you enabled Files Connect](#page-6-0).
- **3.** In the Apps section, click **Object Settings**.
- **4.** Click the name of the external object.
- **5.** Click **Edit**, and enable the necessary Read permissions (for the object itself, and all fields you want to reveal in Salesforce).
- <span id="page-21-1"></span>**6.** Click **Save**.

### SOQL and SOSL Support for SharePoint and OneDrive External Objects

SharePoint and OneDrive external objects support these standard fields and any custom fields you enable.

Note: Queries on specific fields return only documents that the external data source indexed.  $\Box$ 

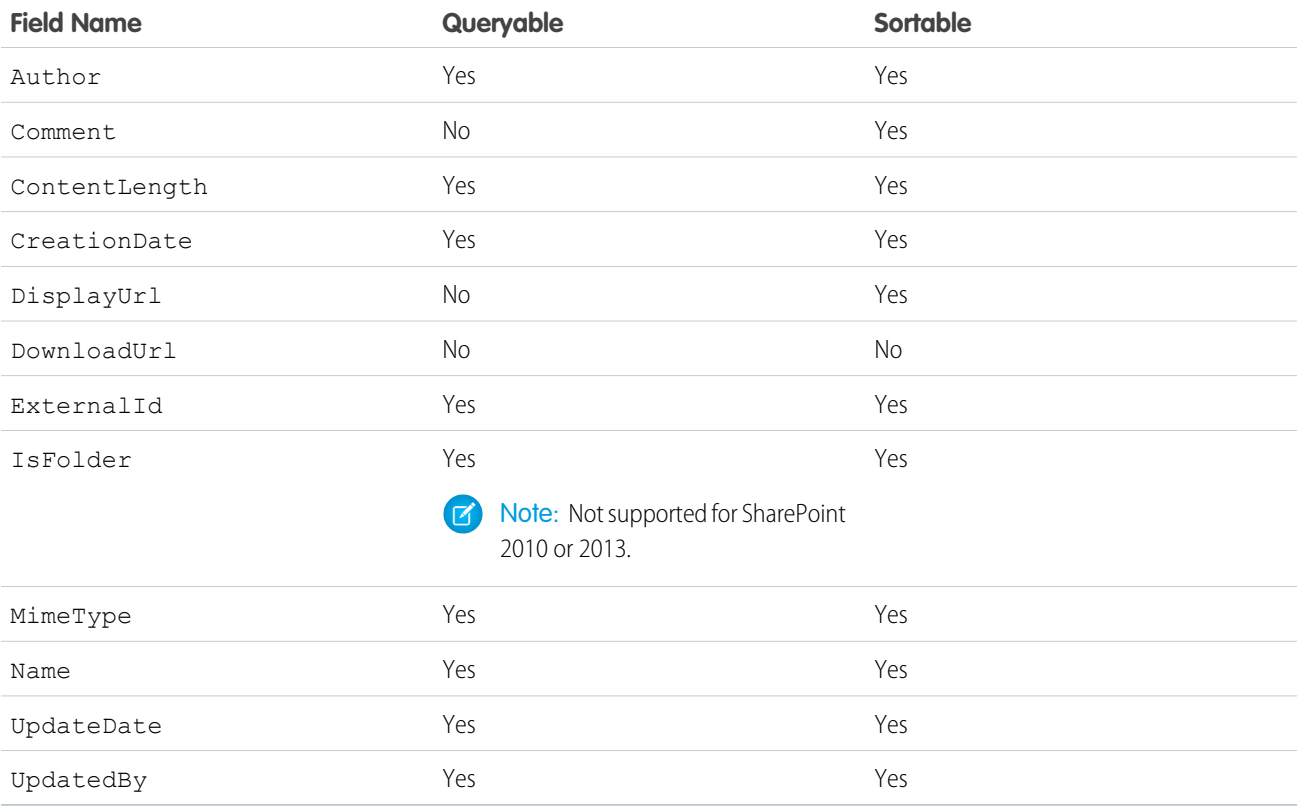

Note: You can also use ParentId c as query criteria to retrieve the list of documents in a folder. However, that field isn't displayed in query results unless your query specifies a ParentId c value.

### <span id="page-22-0"></span>SOQL and SOSL Support for Google Drive External Objects

Files Connect supports all standard Google Drive properties, but not custom properties. The following properties have different field names in Salesforce external objects:

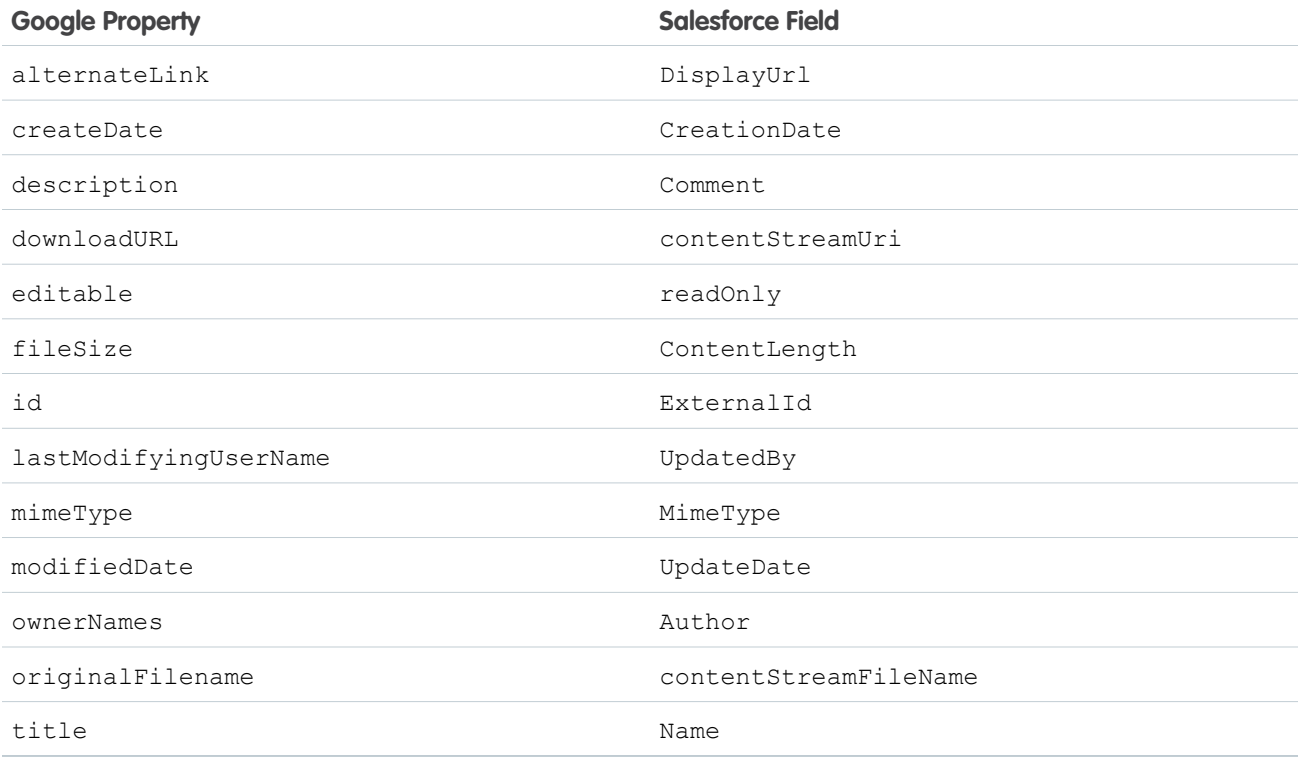

This subset of fields supports SOQL and SOSL queries. (None are sortable, reflecting limitations in the Google Drive API.)

- **•** CreationDate
- **•** lastViewedByMeDate
- **•** MimeType
- **•** Name

Note: Google Drive queries on the Name field support only one wildcard, %. Searches using this wildcard match only name  $\mathbf{Z}$ prefixes. For example, the title "HelloWorld" would be returned with the query *Name LIKE "Hello%"* but not *Name LIKE "%World"*.

**•** sharedWithMe

Note: Queries on the sharedWithMe field with a value of "false" are not supported, protecting confidential data.  $\mathbb{Z}$ 

- **•** starred
- **•** UpdateDate

### <span id="page-23-0"></span>Include SharePoint Custom Properties in Search, SOQL, and SOSL **Queries**

After you create an external object for a SharePoint data source, some special steps are needed to search or query any custom properties it contains.

### Configuring Custom Properties in SharePoint

External objects in Salesforce let you select and filter on these custom properties from SharePoint:

- **•** Custom columns defined in a Custom Content Type
- **•** Metadata from Microsoft Word, Excel, and other Office documents

To search on these custom properties in Salesforce, a corresponding Managed Property must be created by a Sharepoint administrator.

- **•** To display these properties in external object fields, or use them in SOQL or SOSL SELECT queries, set the corresponding Managed Property to Retrievable. (In Sharepoint 2010, this option is labeled, "Allow this property to be used in scopes.")
- **•** To filter on these properties in external objects, or use them as query criteria in a SOQL or SOSL WHERE clause, set the corresponding Managed Property to Queryable.

### Querying Resulting Fields in Salesforce

In the examples below, CustomProperty stands for the Custom column name defined in the Custom Content Type, or the Office document metadata name. ManagedCustomProperty stands for the corresponding Managed Property name.

#### **SharePoint 2010**

Use CustomProperty in the SELECT clause and ManagedCustomProperty in the WHERE clause. Two corresponding fields must exist for the external object in Salesforce: one for selecting, the other for filtering.

Here's a SOQL example:

SELECT CustomProperty FROM items sp2010 x WHERE ManagedCustomProperty=...

#### **SharePoint 2013 and Online**

In most cases, ManagedCustomProperty can be used for both the SELECT and WHERE clause.

Here's a SOQL example:

SELECT ManagedCustomProperty FROM items sp2013 x WHERE ManagedCustomProperty=...

However, for file types SharePoint doesn't index for search, such as .jpg, .png, and .pdf files, you must use CustomProperty in the SELECT clause and ManagedCustomProperty in the WHERE clause. As a workaround, you can define an alias on the Managed Property in SharePoint and format queries like this:

SELECT Alias FROM items sp2013/Online WHERE Alias=...

Tip: Normally, custom properties aren't displayed on external object detail pages—defining an alias also addresses this issue.

#### EDITIONS

Available in: both Salesforce Classic and Lightning Experience

Files Connect for cloud-based external data sources is available in: **Professional**, **Enterprise**, **Performance**, **Unlimited**, and **Developer** Editions

Files Connect for on-premises external data sources is available for an extra cost in: **Enterprise**, **Performance**, **Unlimited**, and **Developer** Editions

#### USER PERMISSIONS

To create an external object and provide access to its fields:

### Boolean Custom Properties

When using boolean (Yes/No) custom properties with a corresponding Managed Property set to the Text type, the corresponding external object field must be set to the Text type as well. In filters, the values "0" and "1" equal false and true, respectively. For example:

WHERE customBooleanWithTextManagedProperty="1"

"0" and "1" are also displayed as results, however, so boolean custom properties should use a Managed Property type of YesNo. Set the corresponding external object field to Checkbox to query it with standard true or false values. For example:

```
WHERE customBooleanWithYesNoManagedProperty=true
```
### Metadata in Microsoft Office Documents

The Sharepoint Search service returns all metadata from Office documents as strings, so corresponding external object fields must be set to the Text type.

Dates are returned in the format, MM/DD/YYYY hh:mm:ss AM/PM, (for example, "3/31/2015 9:59:00 PM"). To query on fields using the Date type, the external object must include a corresponding Date field for filtering, and a Text field for selecting.

### Limitations for Specific SharePoint Property Types in Salesforce

#### **All versions**

**•** Number, Currency, and Choice multiple properties can't be selected for file types SharePoint doesn't index for search. By default, this includes image, video, and .pdf files, although .pdf files are natively indexed starting with SharePoint 2013.

#### **SharePoint 2010**

- **•** Number, Choice multiple, and Currency properties can't be selected.
- **•** Date properties can be selected but results are unlikely to be formatted in UTC (Coordinated Universal Time), so values may reflect a different time zone than expected.

#### **SharePoint 2013**

- **•** Multiple Line of Text, URL, Date, and Choice Dropdown properties aren't queryable.
- **•** Choice Dropdown, Choice multiple, URL, and Date properties can't be selected.

#### **SharePoint Online**

- **•** Multiple Line of Text, URL, and Date properties aren't queryable.
- **•** Choice multiple and URL properties can't be selected.

## <span id="page-25-0"></span>FILES CONNECT FOR USERS

### <span id="page-25-1"></span>Manage Your External Data Source Authentication Credentials

You or your Salesforce admin can set up and manage your authentication settings for external data sources using Files Connect. With valid authentication settings, you can access files from external systems right from Salesforce.

Your admin defines external systems in external data sources and named credentials. Before you begin, your administrator:

- **•** Sets up the external data source or named credential to use per-user authentication.
- **•** Grants you access to the external data source or named credential.
- **•** Tells you the authentication settings to enter.

If you don't see the expected settings or options, ask your admin for help.

- **1.** From My Settings, enter *Authentication* in the Quick Find box, then select Authentication Settings for External Systems.
- **2.** Click **New** to set up a new connection. Click **Edit** to modify an existing external data source.
- **3.** From the External System Definition menu, select "External Data Source."
- **4.** From the External Data Source menu, select a data source created by your administrator.
- **5.** Select the authentication protocol required by the external system.

For SharePoint 2010 or 2013, set the following options.

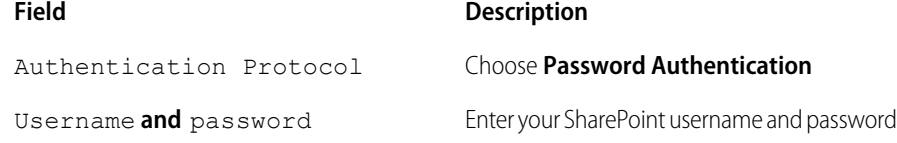

For Google Drive, SharePoint Online, or OneDrive for Business, set the following options.

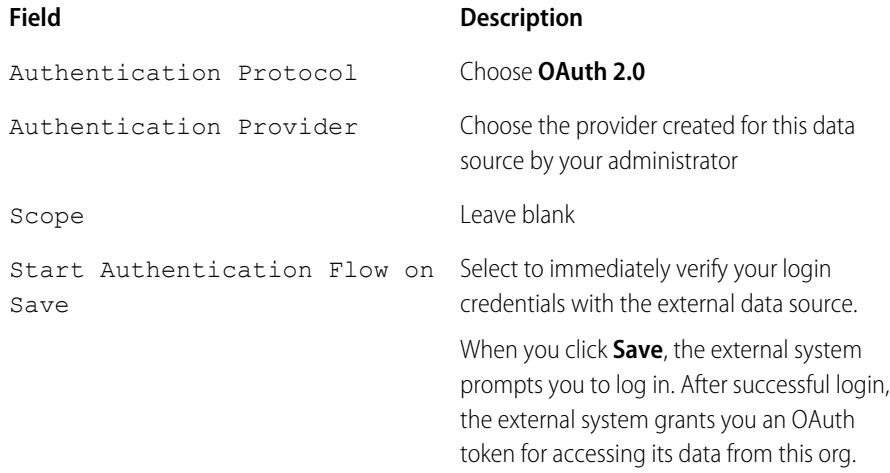

#### EDITIONS

Available in: both Salesforce Classic and Lightning Experience

Files Connect for cloud-based external data sources is available in:

**Professional**, **Enterprise**, **Performance**, **Unlimited**, and **Developer** Editions

Files Connect for on-premises external data sources is available for an extra cost in: **Enterprise**, **Performance**, **Unlimited**, and **Developer** Editions

#### USER PERMISSIONS

To access cloud-based data sources like SharePoint Online:

**•** "Files Connect Cloud"

To access on-premises data sources like SharePoint 2010:

**•** "Files Connect On-premises"

#### **Field Description**

Redo the OAuth flow when you need a new token—for example, when the token expires—or if you edit the Scope or Authentication Provider fields.

**6.** Click **Save**.

SEE ALSO:

<span id="page-26-0"></span>Salesforce [Help: Personalize Your Salesforce Experience](https://help.salesforce.com/apex/HTViewHelpDoc?id=bundle_basics_nav_personal_settings_parent.htm)

### Access and Share External Files using Files Connect

After your admin enables Files Connect, you can access files from external sources like Google Drive and SharePoint, or share them via feeds and Files home.

### Download or Share Files on Files home

Download external files to your local system or share them with a general set of people in your organization from Files home.

- **1.** Navigate to Files home.
- **2.** In Salesforce Classic, the External Files list in the left column shows available external data sources. Click one to access the external files it contains. External file references that were created in Salesforce Classic are available in Salesforce Classic and Lightning Experience.

Note: Salesforce supports Google documents, spreadsheets, presentations, and drawings. In the Recent list, Google Drive content is limited to the 24 most recently accessed documents from the last 30 days.

- **3.** Click  $\boxed{\bullet}$  next to the file name, and choose one of the following:
	- **• Open** the file in the external data source, such as SharePoint.
	- **• Download** the file to your local system. (From on-premises systems like SharePoint 2010, 2 GB is the maximum download size.)
	- **• Share** the file either as a copy or as a reference. Your admin has determined which type of sharing is used at your organization. When sharing, you do one of the following:
		- **– Share a copy** of the external file stored in Salesforce. If files are shared with a Chatter group, all group members can access the files, even if they lack access to the external system. Salesforce Files won't reflect any revisions to the file in external systems.
		- **– Share a reference**to the external file stored outside Salesforce. Files can be downloaded only by users with access to the external system. (Users must enter credentials for the system in the Authentication Settings for External Systems section of personal setup). Salesforce Files won't reflect any revisions to the file in external systems, but the reference will point to the latest version of the file in those systems.

#### EDITIONS

Available in: both Salesforce Classic and Lightning Experience

Files Connect for cloud-based external data sources is available in: **Professional**, **Enterprise**, **Performance**, **Unlimited**, and **Developer** Editions

Files Connect for on-premises external data sources is available for an extra cost in: **Enterprise**, **Performance**, **Unlimited**, and **Developer** Editions

#### USER PERMISSIONS

To access cloud-based data sources like SharePoint Online:

**•** "Files Connect Cloud"

To access on-premises data sources like SharePoint 2010:

**•** "Files Connect On-premises"

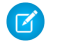

Note: To download files referenced from an external system, users must enter credentials for the system in the Authentication Settings for External Systems section of personal setup..

### Share Files in the Feed

If you want to include external files in a specific Chatter conversation, use the feed. All files shared in the feed are either copies or references, as determined by your administrator.

In Salesforce Classic

- **1.** While authoring a post, click **File** above the feed, and then click **Select a file from Salesforce**.
- **2.** In the left column, click the external source, such as SharePoint.
- **3.** Next to the file you want to share, click **Attach**.
- **4.** In the body of your post, @mention the groups or people you want to share with.

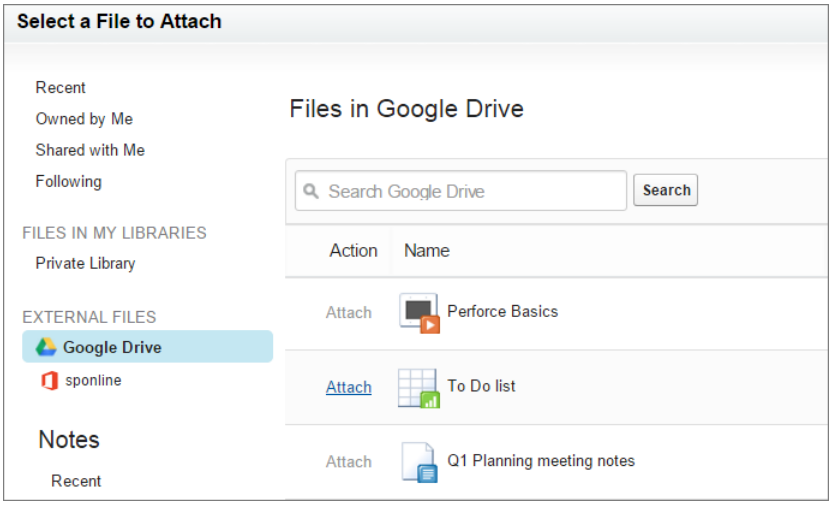

In Lightning Experience

- **1.** While authoring a post, click the paperclip icon below the post to open the Select File window.
- **2.** From the left column, click the external source, such as SharePoint or Google Drive.
- **3.** Select the file you want to share and click **Add**.
- **4.** In the body of your post, @mention groups or people that you want to share with.

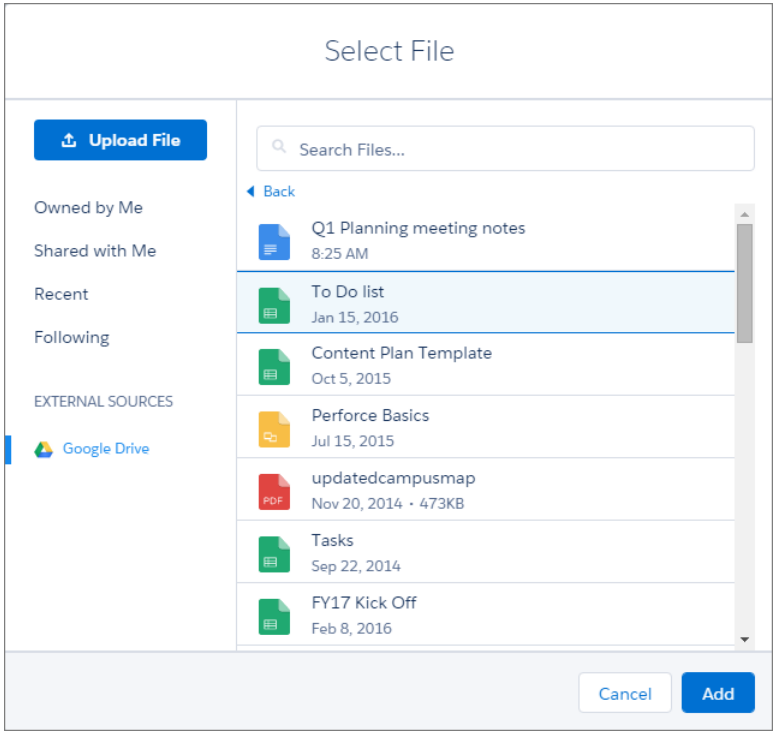

### <span id="page-29-0"></span>Search for External Files with Files Connect

Search an external data source like Google Drive or SharePoint right within Salesforce.

### Search in a Specific External Data Source

- **1.** In Salesforce Classic, from the left column of Files home or your Chatter feed, click the data source name.
- **2.** In the search box, enter terms such as *document title or author*. (The specific information you can search for depends on the configuration of the external data source.)

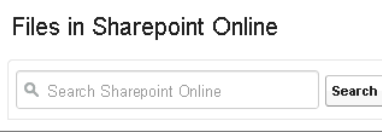

Note: You can also search external data sources from the file selector when attaching a file to a Chatter post. In Salesforce Classic, click **File** above the feed, and then select a file from Salesforce. In Lightning Experience, click the paperclip icon below the post to open the Select File window.

### Search Globally for Salesforce and External Data

If your administrator enables global search for an external data source, you can conveniently search its contents along with your Salesforce data.

- **1.** In the global search box at the top of the Salesforce window, enter your search terms.
- **2.** To filter the results down to a specific external data source, click its name in the left column (for example, "SharePoint Online").

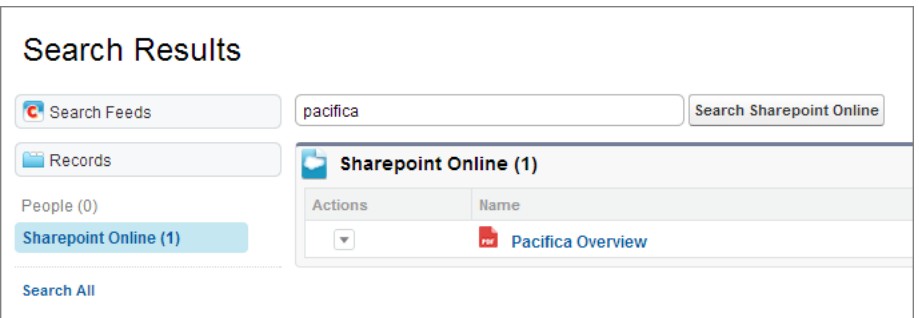

EDITIONS

Available in: both Salesforce Classic and Lightning Experience

Files Connect for cloud-based external data sources is available in: **Professional**, **Enterprise**, **Performance**, **Unlimited**, and **Developer** Editions

Files Connect for on-premises external data sources is available for an extra cost in: **Enterprise**, **Performance**, **Unlimited**, and **Developer** Editions

#### USER PERMISSIONS

To access cloud-based data sources like SharePoint Online:

**•** "Files Connect Cloud"

To access on-premises data sources like SharePoint 2010:

**•** "Files Connect On-premises"

Tip: If you often want to see content from a specific external data source, pin it to the top of global search results: In the left column, hover over the data source name, and click the pin icon. (If you don't see the data source listed, click Search All.)